# Configurazione delle community SNMP su uno switch serie CBS220  $\overline{\phantom{a}}$

## **Obiettivo**

Questo documento ha lo scopo di mostrare come configurare una community SNMP su uno switch Cisco Business serie 220.

### Introduzione

Simple Network Management Protocol (SNMP) è un protocollo di gestione di rete che consente di registrare, archiviare e condividere informazioni sui dispositivi della rete. Ciò consente all'amministratore di risolvere i problemi di rete. I diritti di accesso in SNMPv1 e SNMPv2 sono gestiti dalla definizione di comunità. I nomi delle community sono chiavi condivise tra le stazioni di gestione SNMP e i dispositivi. Presuppone che le visualizzazioni SNMP siano già state configurate per il dispositivo.

Per informazioni sulla configurazione delle visualizzazioni SNMP, consultare:

- [Configurazione delle viste SNMP su uno switch serie CBS250 o 350](/content/en/us/support/docs/smb/switches/Cisco-Business-Switching/kmgmt-2513-configure-snmp-views-cbs.html)
- **[Configurazione delle viste SNMP su CBS220](/content/en/us/support/docs/smb/switches/Cisco-Business-Switching/kmgmt2884-configure-snmp-views-cbs220.html)**

### Dispositivi interessati | Versione software

• Serie CBS220 <u>[\(Data Sheet\)](/content/en/us/products/collateral/switches/business-220-series-smart-switches/datasheet-c78-744915.html)</u> | 2.0.1.5 (scarica la versione più recente)

## Configurazione della community SNMP su uno switch

### Passaggio 1

Accedere all'interfaccia utente Web dello switch.

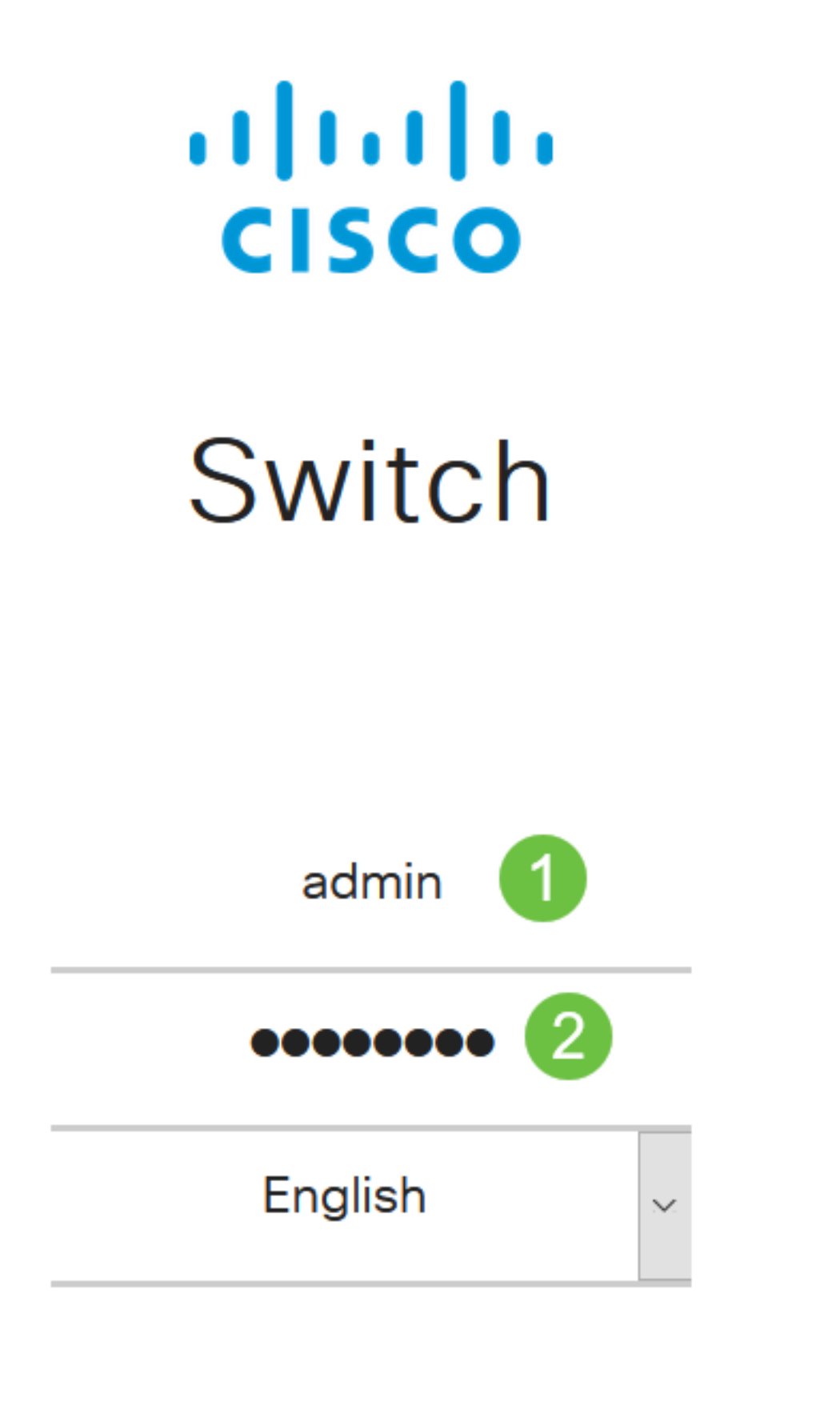

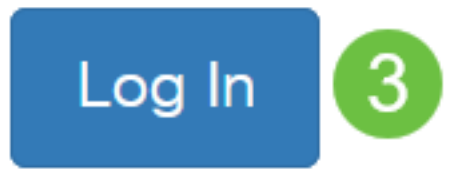

Scegliere SNMP > Community.

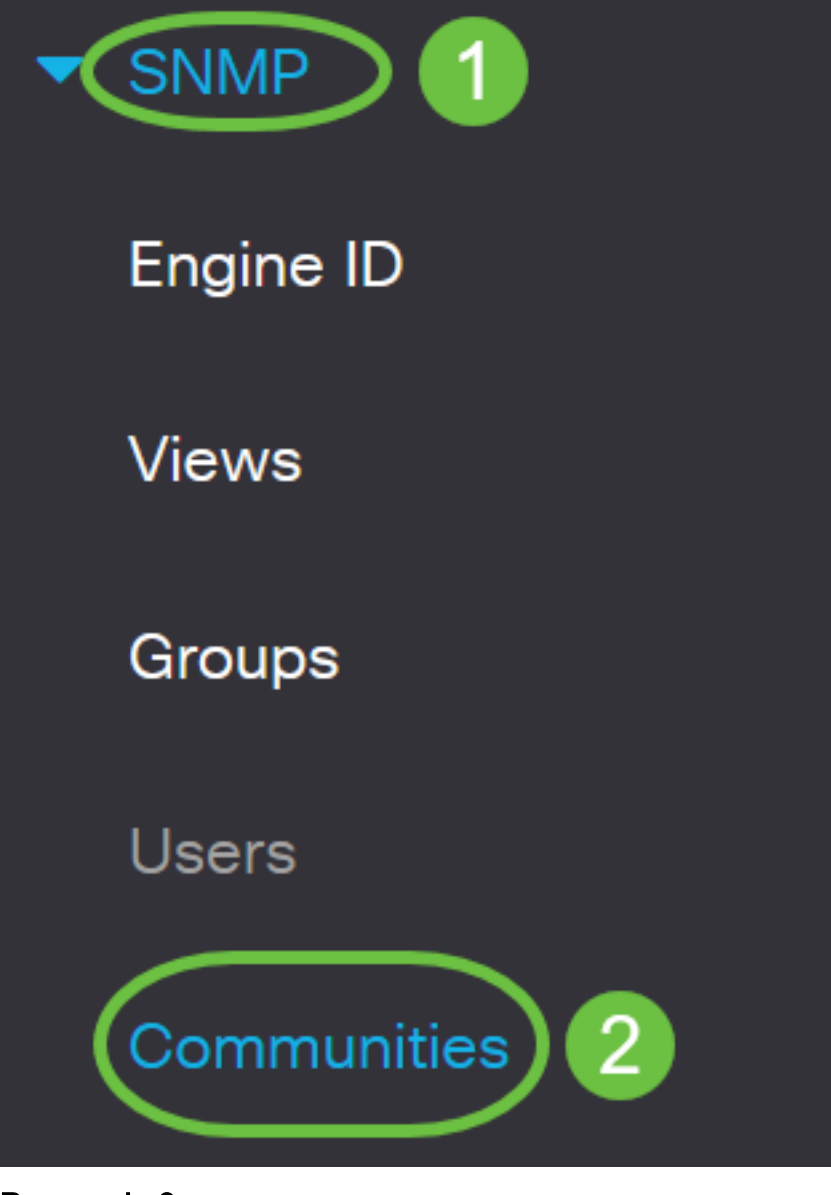

Fare clic su Add (Aggiungi) per creare una nuova community SNMP.

# Communities

The SNMP service is currently enabled.

**Community Table** 

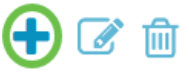

Community Type Community String Access Mode View Name Group Name  $\Box$ 

#### Passaggio 4

Nel campo Community String (Stringa della community), immettere il nome della community

utilizzato per autenticare la stazione di gestione sul dispositivo.

# **Add SNMP Community**

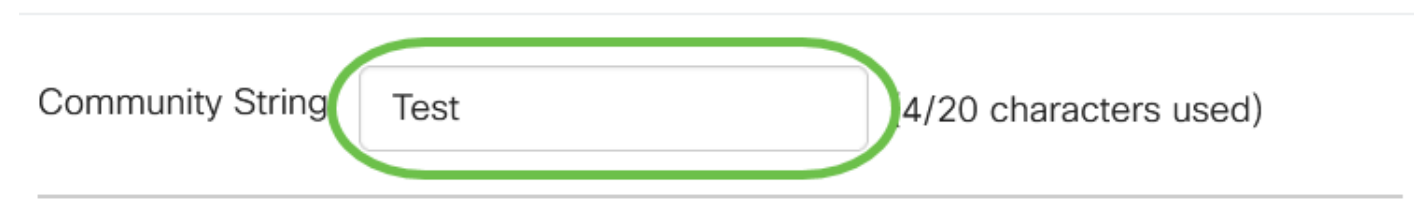

#### Passaggio 5

Selezionare un tipo di comunità. Le opzioni sono:

- **Base La modalità Base consente di scegliere il livello di accesso alla community. Le opzioni** sono:
	- *Sola lettura* Agli utenti è consentito solo leggere.
	- Lettura/scrittura Gli utenti possono leggere, scrivere e modificare la configurazione del dispositivo. Tuttavia, non potranno modificare la comunità.
	- SNMP Admin Tutti gli utenti possono accedere a tutte le configurazioni dei dispositivi e modificare la community.
- *Avanzate*: fornisce i diritti di accesso ai membri del gruppo associati al nome del gruppo. Scegliere il nome del gruppo dall'elenco a discesa Nome gruppo.

# **Add SNMP Community**

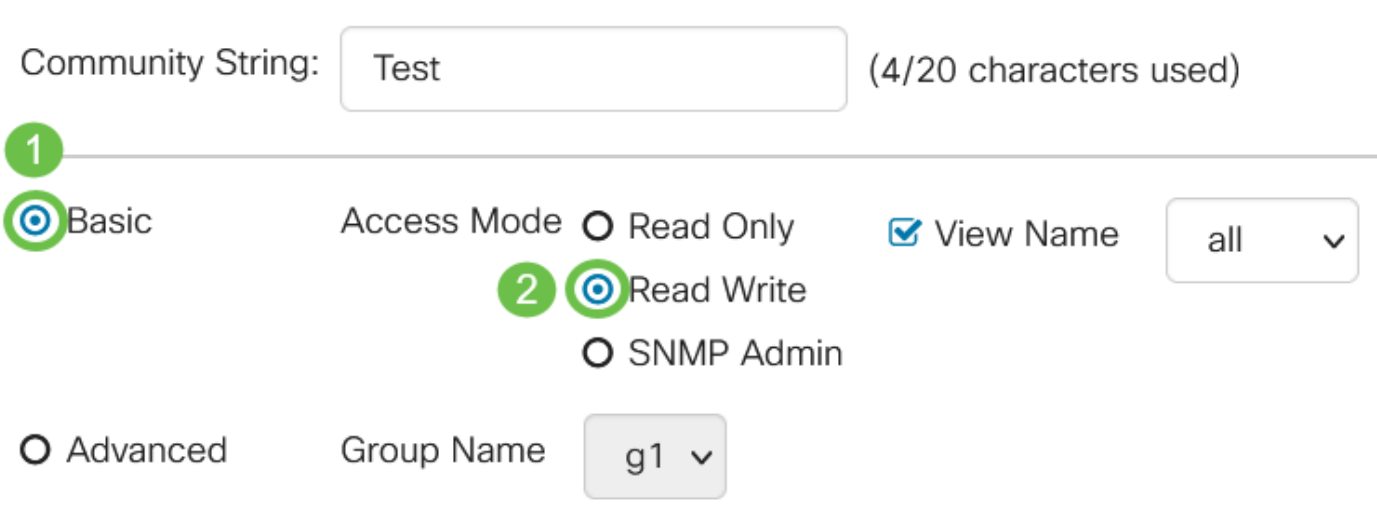

Nell'esempio viene scelto Base.

### Passaggio 6

(Facoltativo) Selezionare la casella di controllo Nome vista e scegliere il nome della vista SNMP dall'elenco a discesa Nome vista che specifica la raccolta di sottostrutture MIB a cui viene concesso l'accesso. Ciò consente di assegnare le autorizzazioni appropriate in base all'opzione scelta nella modalità elementare.

# **Add SNMP Community**

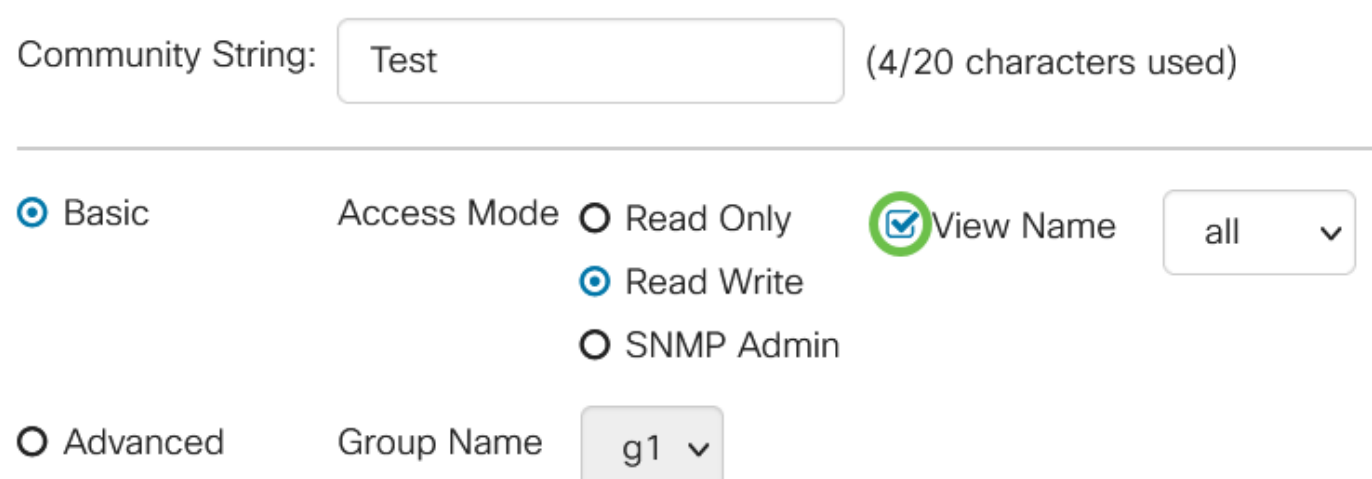

L'opzione Nome visualizzazione non è disponibile in modalità SNMP Admin o Advanced.

### Passaggio 7

Fare clic su Apply (Applica).

## Add SNMP Community

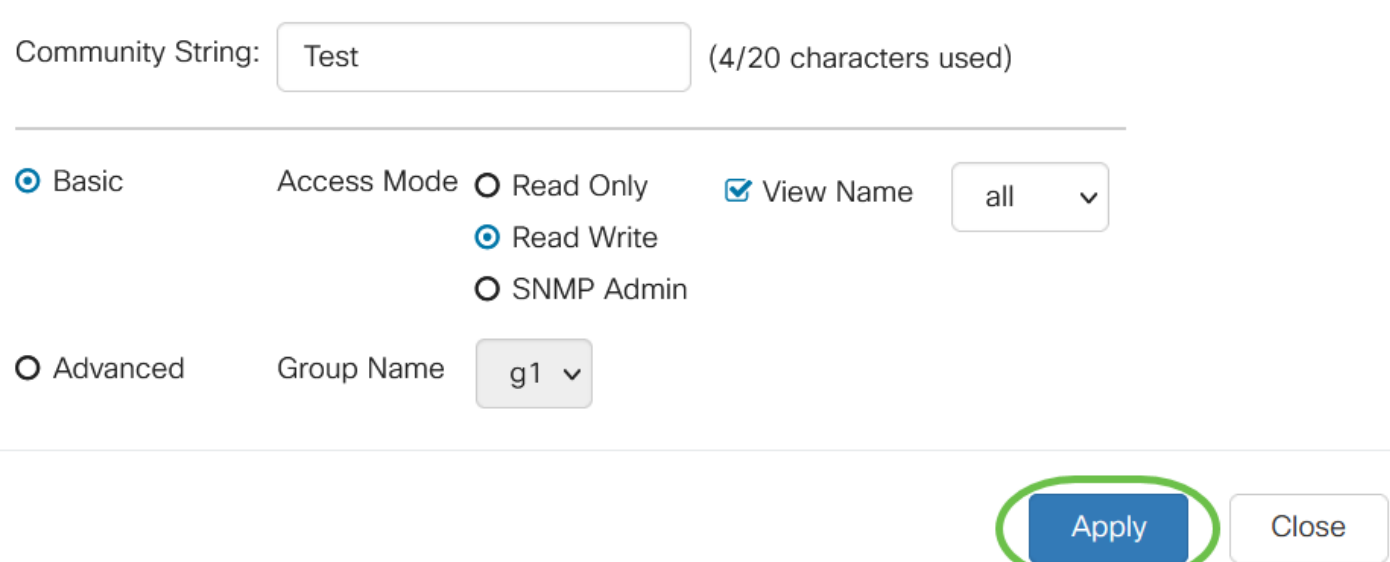

### Passaggio 8

Ε€

Fare clic su Save per salvare le impostazioni nel file della configurazione di avvio.

 $CISCO$ 

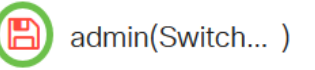

Aggiunta di una community sullo switch completata.

## Gestisci community SNMP

Accedere all'interfaccia utente Web dello switch e selezionare SNMP > Communities.

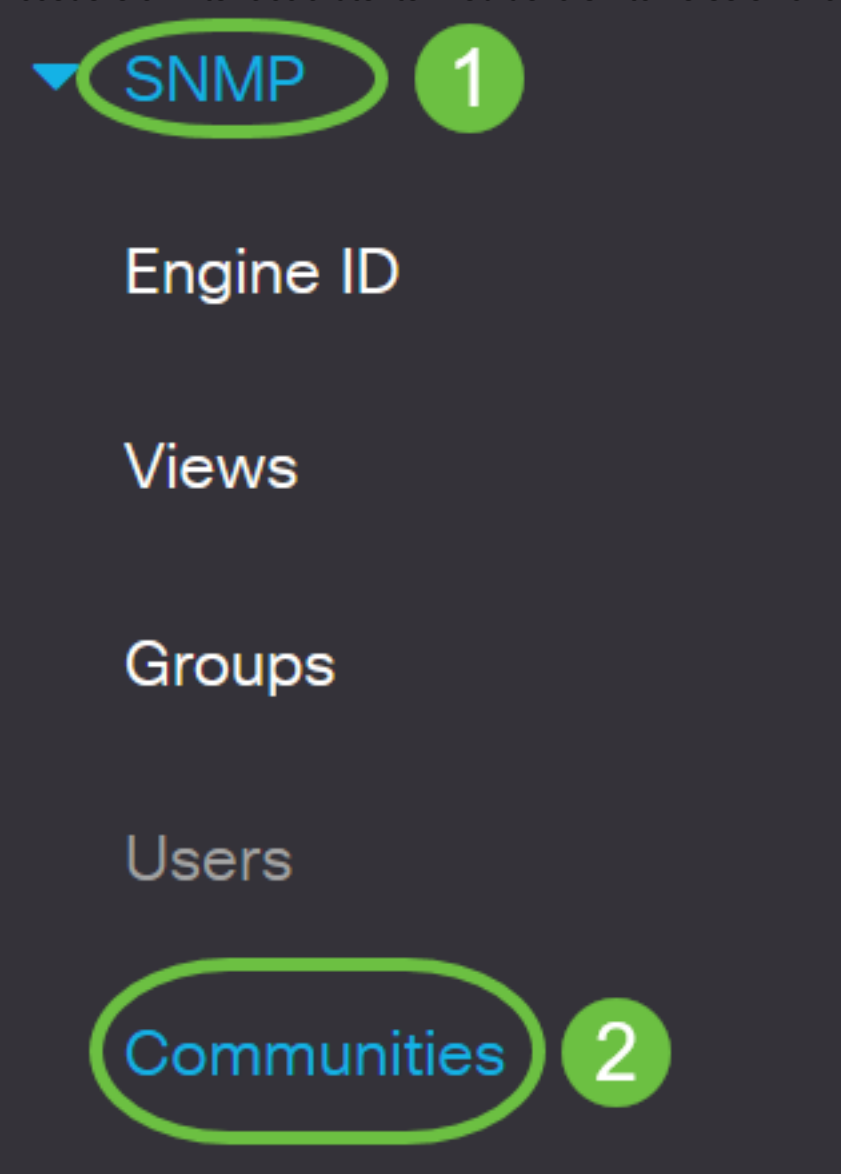

### Passaggio 2

Selezionare la casella di controllo relativa alla community da modificare e quindi fare clic sul pulsante Modifica.

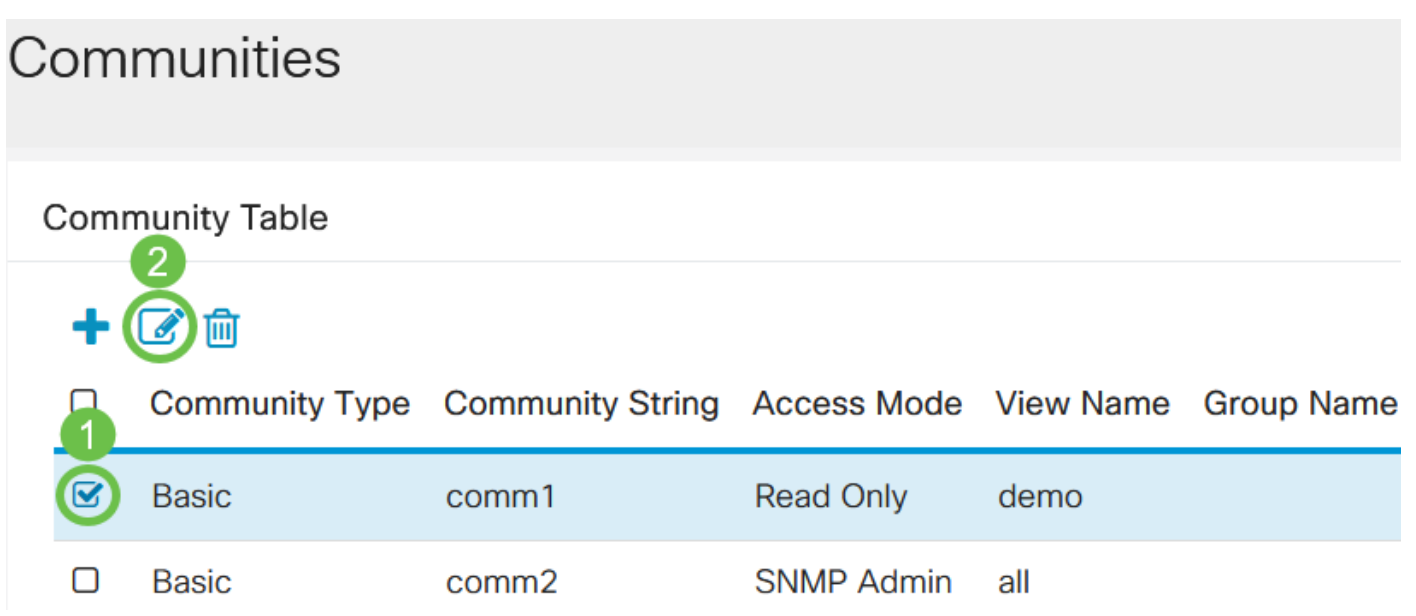

Modificare i campi desiderati e fare clic su Applica.

### **Edit SNMP Community** Community String: comm1 v Access Mode ● Read Only **O** Basic **■** View Name 4 demo $\vee$ O Read Write O SNMP Admin O Advanced Group Name  $g1 \vee$ Close **Apply**

### Passaggio 4

(Facoltativo) Per eliminare le comunità dalla tabella Community, selezionare la casella di controllo corrispondente e fare clic su Elimina.

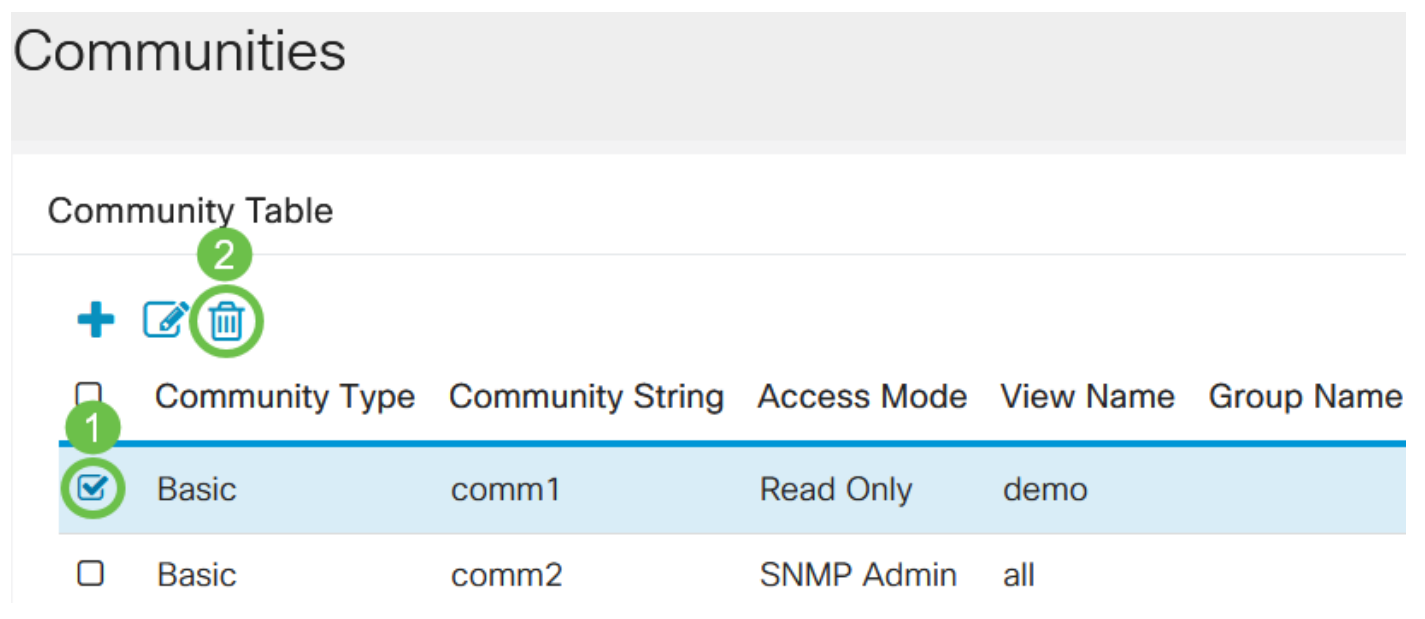

### Passaggio 5

(Facoltativo) Fare clic su Salva per salvare le impostazioni nel file della configurazione di avvio.

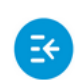

والمالة CBS220-8P-E-2G-Switch304770 **CISCO** 

admin(Switch...)

Una community SNMP è stata modificata o eliminata correttamente dallo switch.

## **Conclusioni**

Ecco qua! Si è appreso come configurare e gestire le community SNMP sullo switch CBS220.

Per informazioni sulla configurazione dei gruppi SNMP, consultare il documento sulla [configurazione dei gruppi SNMP su uno switch Cisco Business](/content/en/us/support/docs/smb/switches/Cisco-Business-Switching/kmgmt-2514-configure-snmp-groups-cbs.html).